# How to Register Your Student Using ASPEN

Welcome to Morris Hills Regional School District! This document will take you step‐by step in registering your student through the ASPEN family Portal. Please note that you will first need an ASPEN account in order to complete the registration workflow. If you DO NOT have an Account Please Click *Request an account* and create one. If you do not know your password click on *Forgot Password* link for assistance. If you have a current student and forget your username please email ptyson@mhrd.org.

To register your student in ASPEN:

- 1. Got to the ASPEN home page for Morris Hills Regional School and Login: https://nj‐mhrd.myfollett.com/aspen/logon.do
- 2. Click on the +Initiate. button under Start a new Online Registration

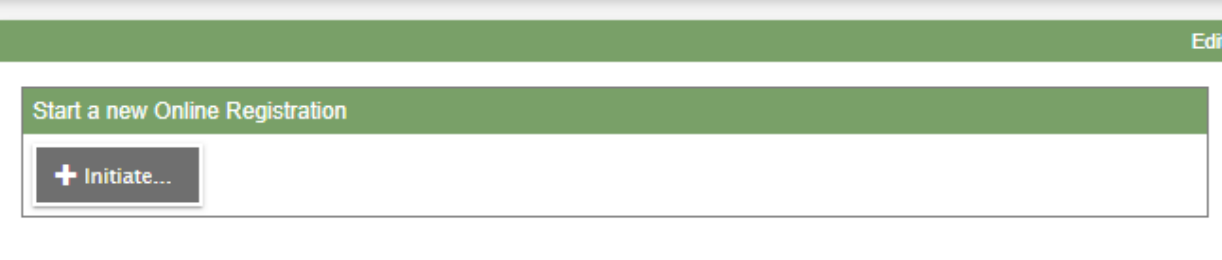

*PLEASE NOTE: You must complete each tab before moving on to the next section. You can click on Save & Close at any time and will be able to log back in and continue with the registration.* 

3. Select the School Year and click Next

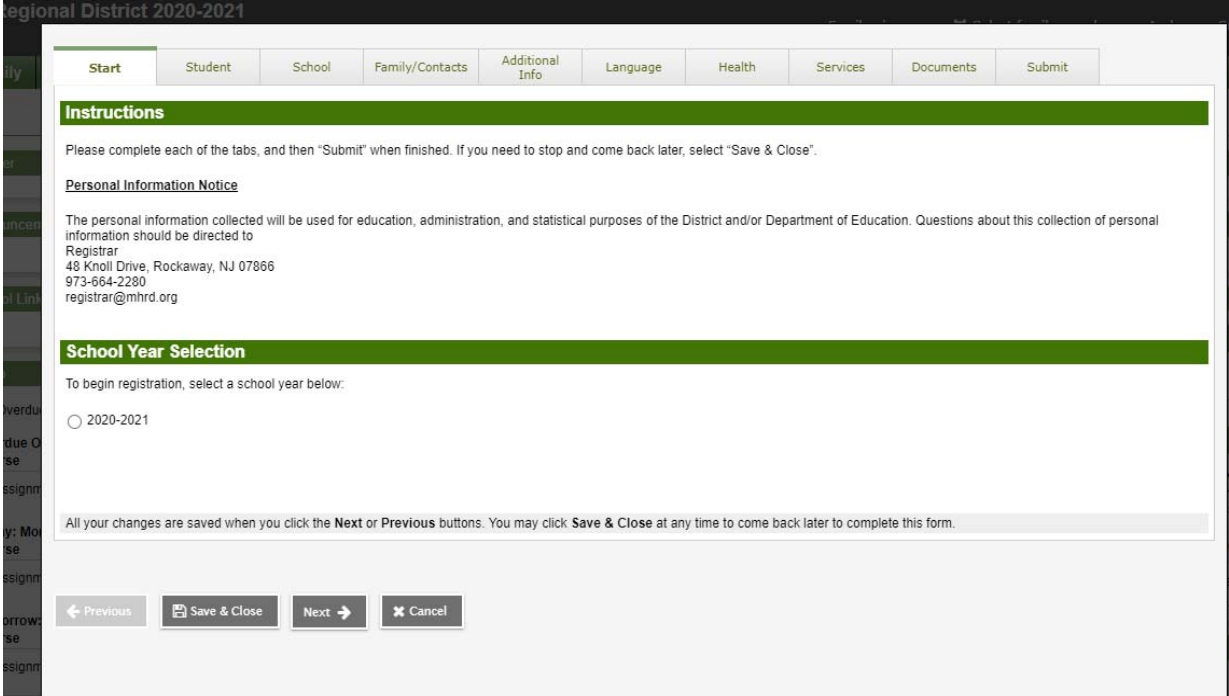

## 4. Fill out all STUDENT information

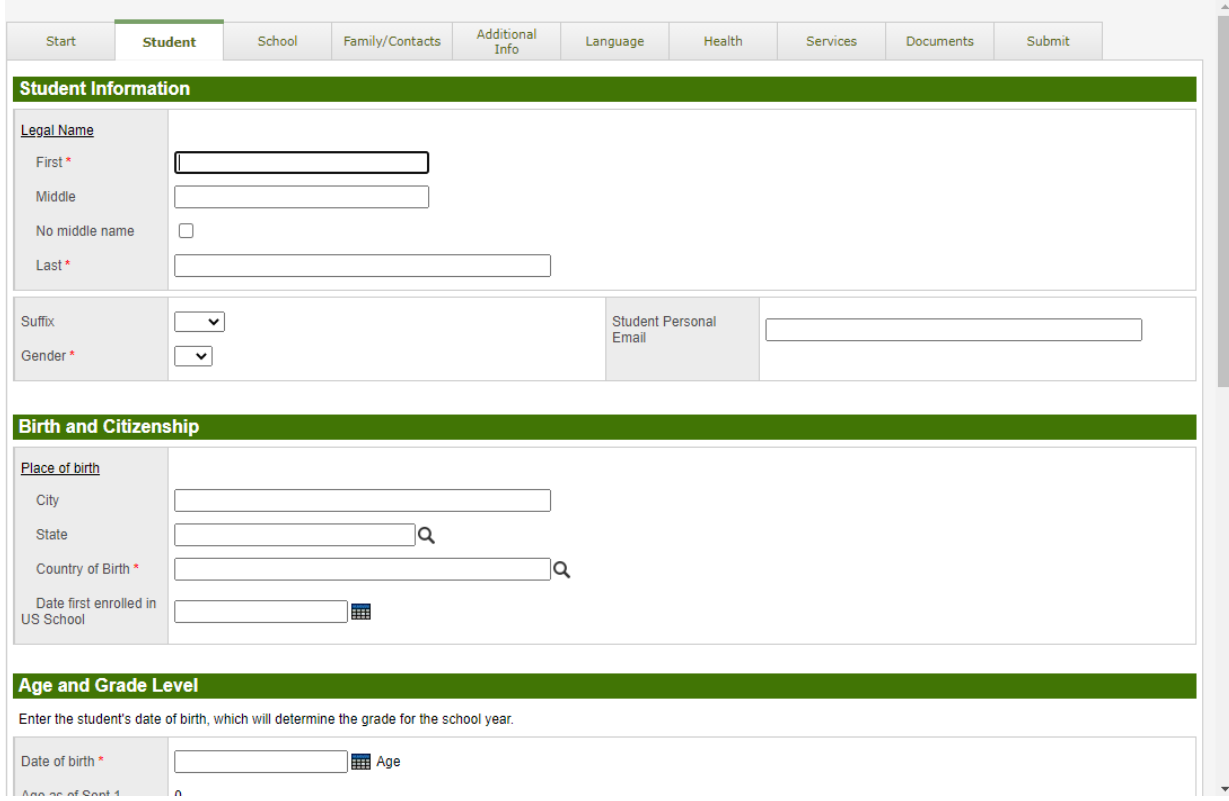

*5.* Select the School Appropriate for you address: *Please Note that the Registrar has the final decision on what school is assigned.* 

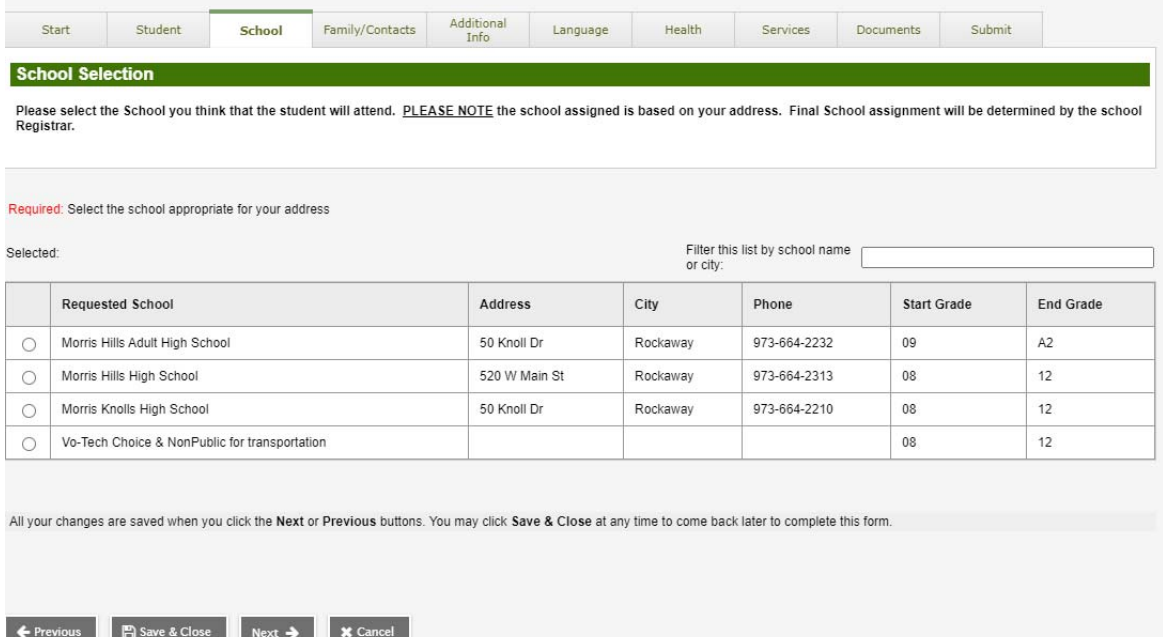

6. Please enter in Parent/Guardian Information. *A minimum of two Contacts must be added.*

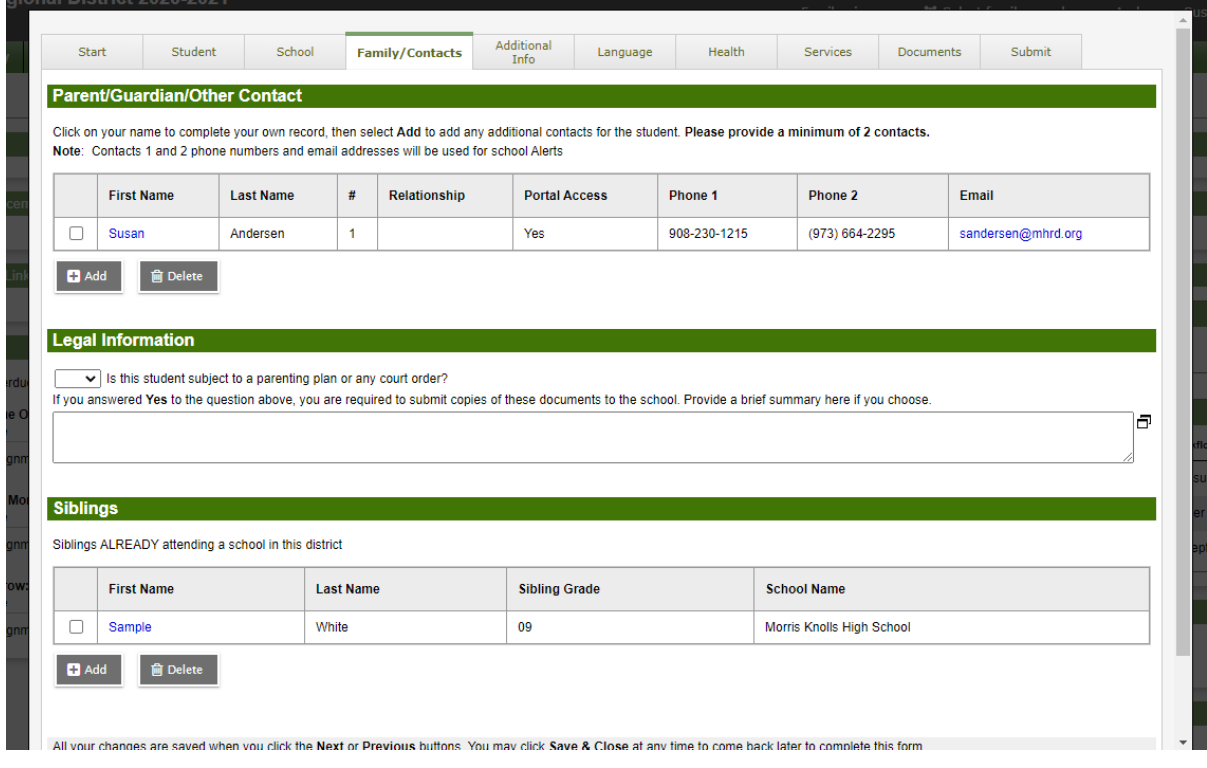

#### 7. Complete all Additional Info

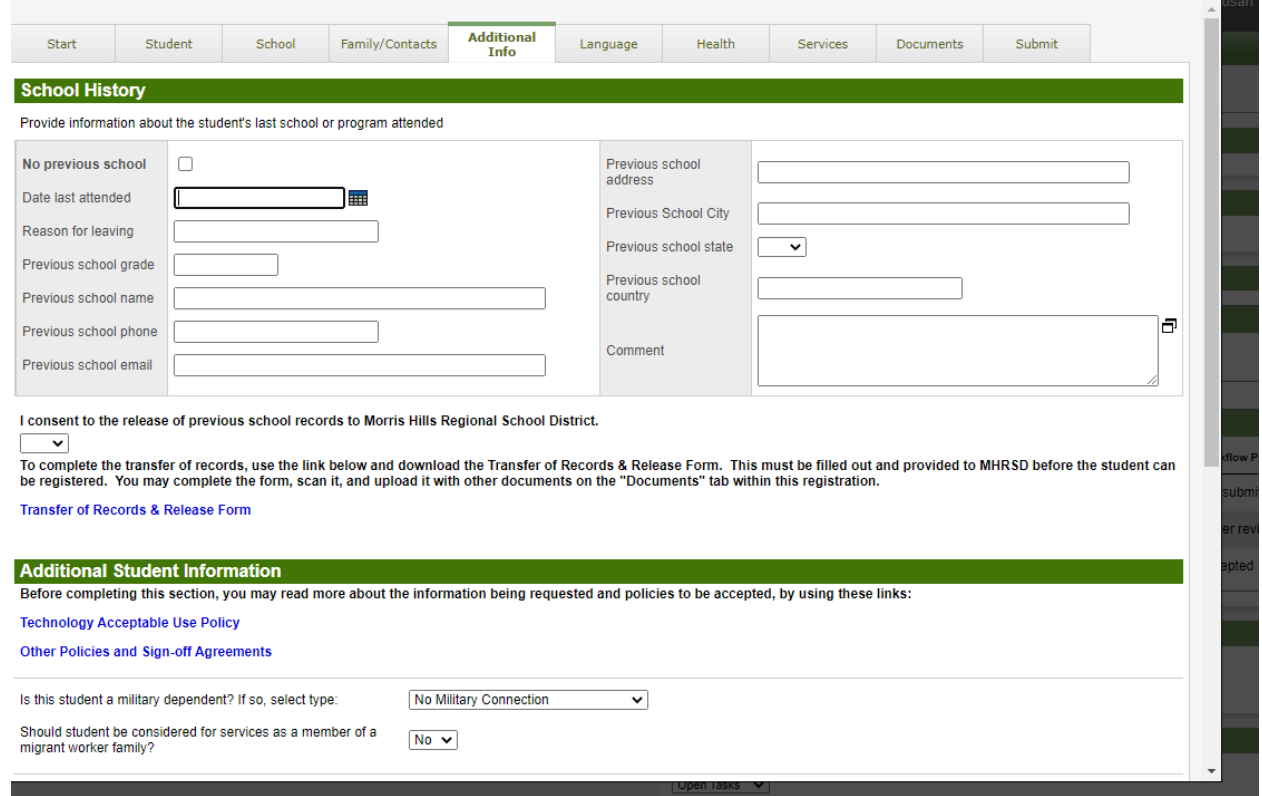

# 8. Language Survey

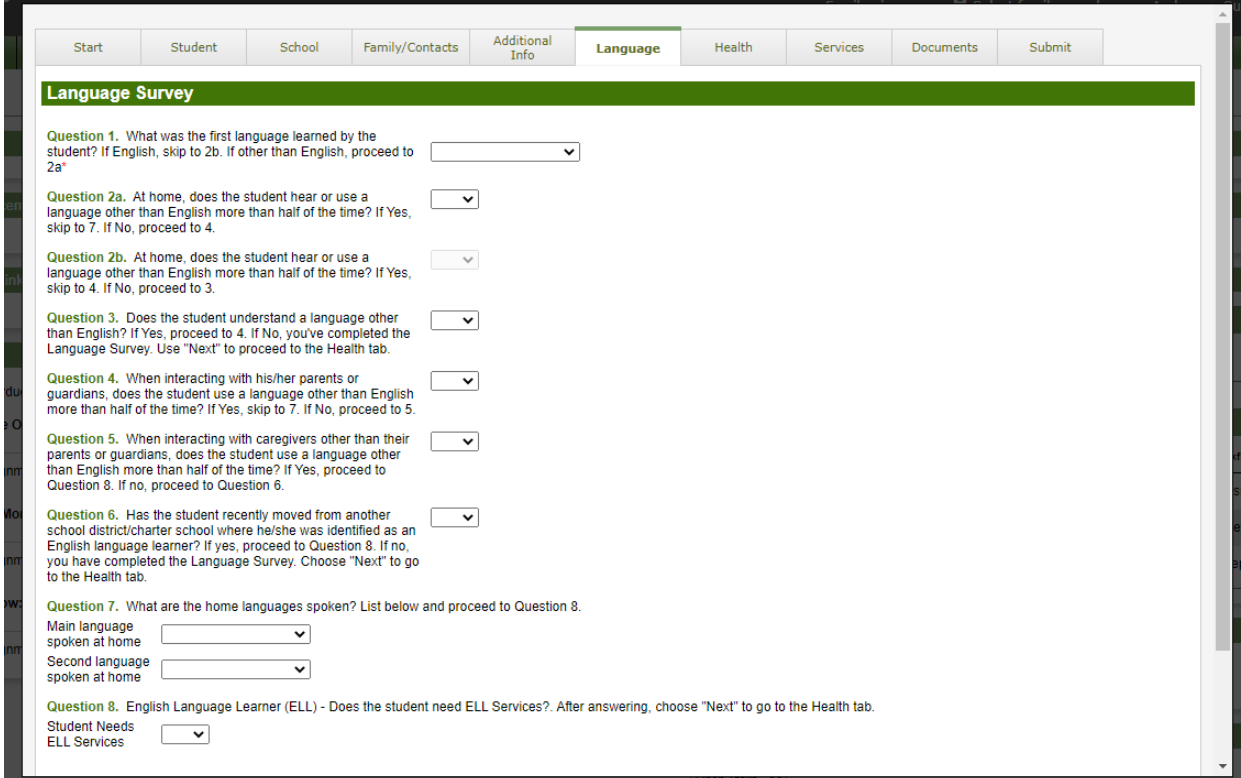

9. Health Information *Please NOTE Additional Health Information is required by the School Nurses Office.*

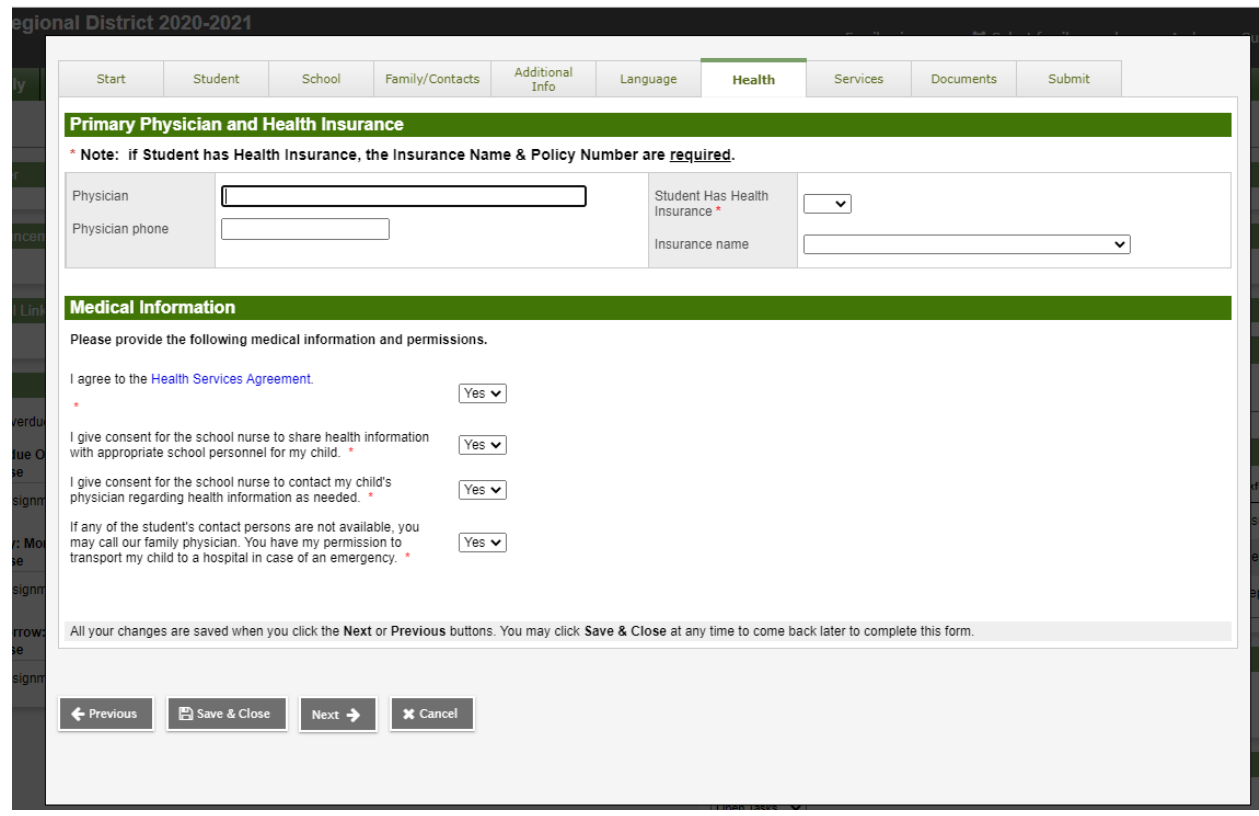

10. Please indicate if student is currently receiving any Services.

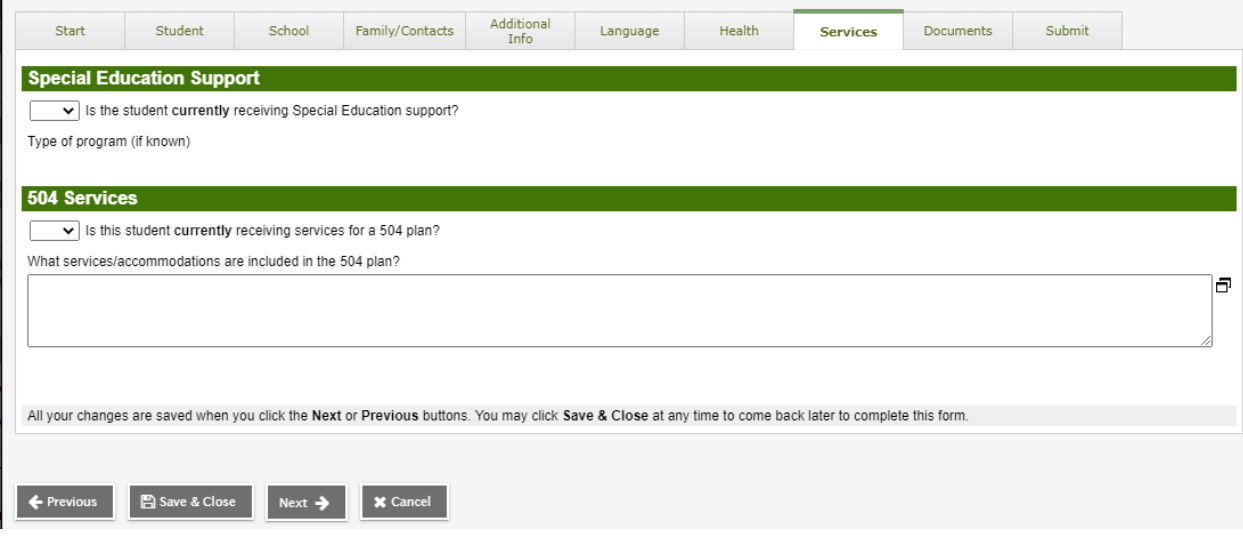

11. The Documents tab contains a list of required documents. To upload click +upload, Type name of document, Select type, click on arrow to select your document, then click Import, Save, and then OK.

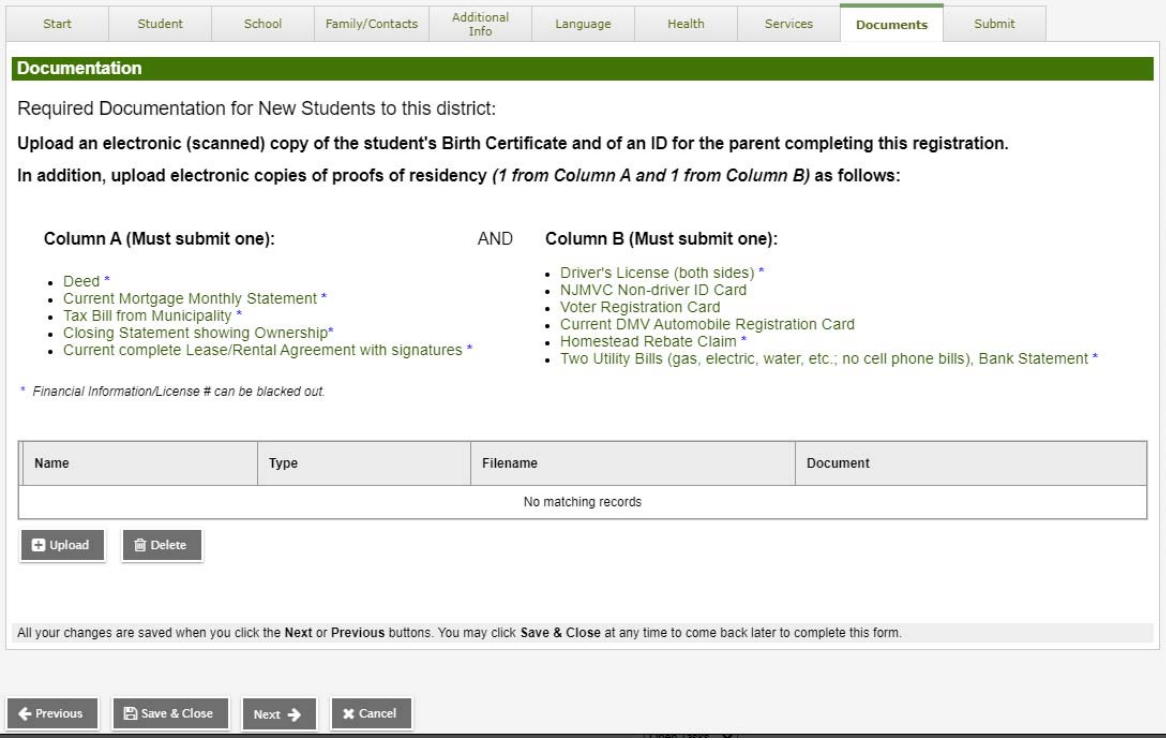

# 12. Once you are finished you may submit information to the Registrar.

## Once you click Submit you will not be able to edit this form again.

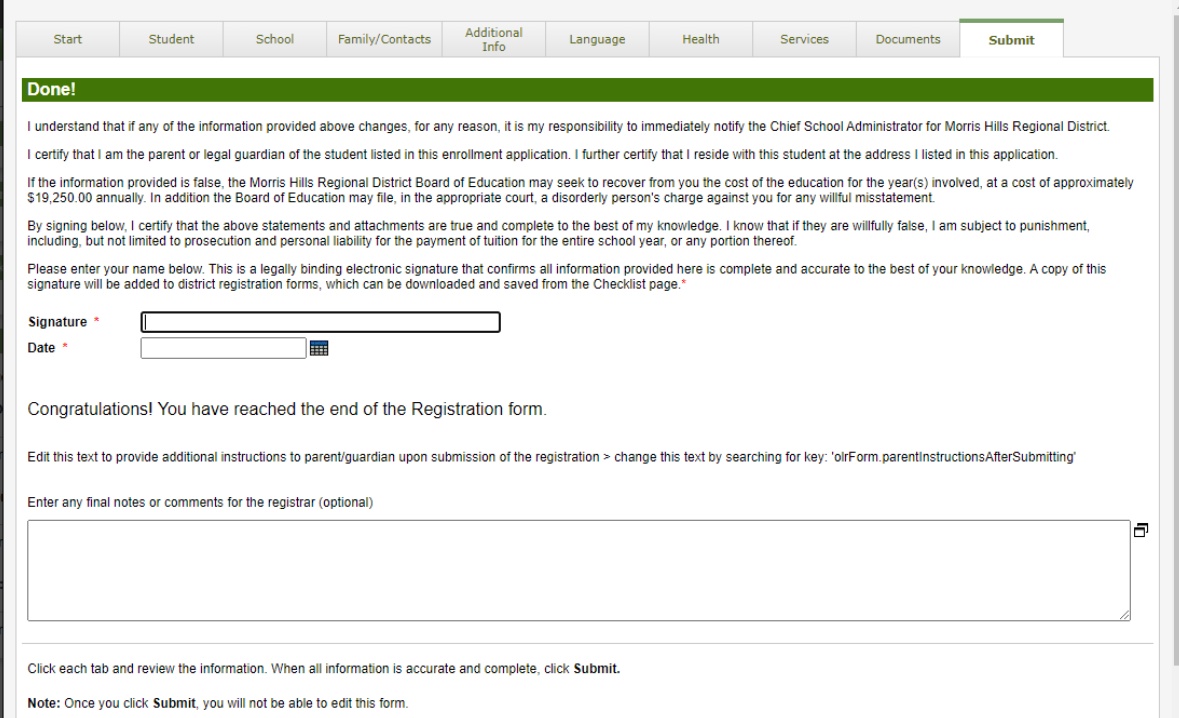